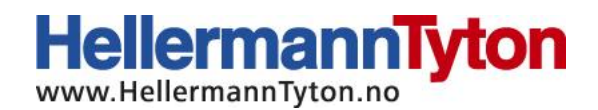

## Bruksanvisning for installering av M-Boss uten display

Før installasjonen startes må du forsikre deg om at du har full administratorrettighet på datamaskinen printeren skal installeres på.

Start ved å laste ned driver og displayprogramvare ved å følge denne lenken: <https://www.hellermanntyton.de/downloads/software>

Til installeringen må filen merket "Metal Printer Monitor" lastes ned, og så må denne pakkes ut til ønsket destinasjon, da dette er en ZIP-fil.

Koble først til strøm og usb-kabelen til både printeren og datamaskinen. Skru så på printeren.

Høyreklikk på min datamaskin i filutforsker, og velg "Behandle".

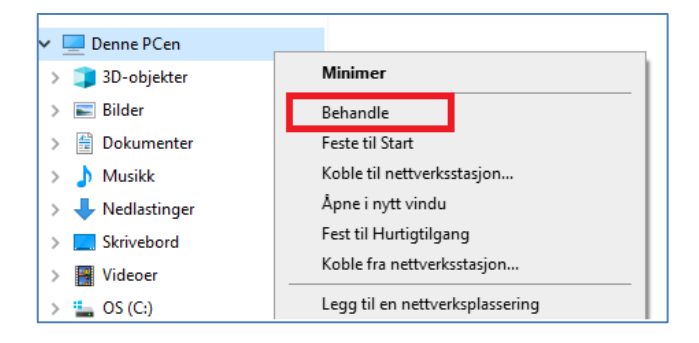

Klikk deretter på "Enhetsbehandling" (1) og dobbeltklikk på "Porter (COM og LPT)" (2). Her har COM3 blitt automatisk valgt, men denne kan variere ut ifra hvilke porter som er i bruk.

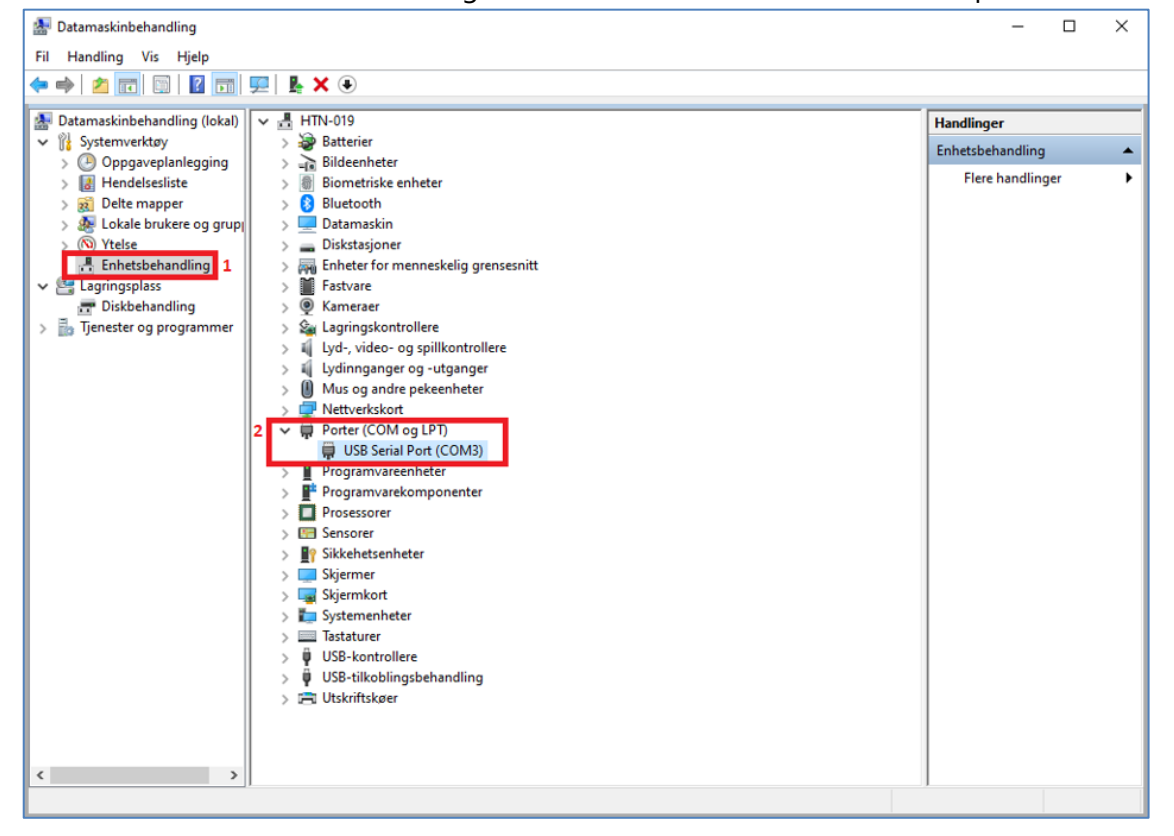

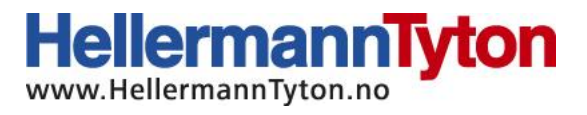

Dobbeltklikk på "USB Serial Port (COM3)" (1), velg «Driver» i topplinjemenyen (2) og velg deretter «oppdater driver» (3).

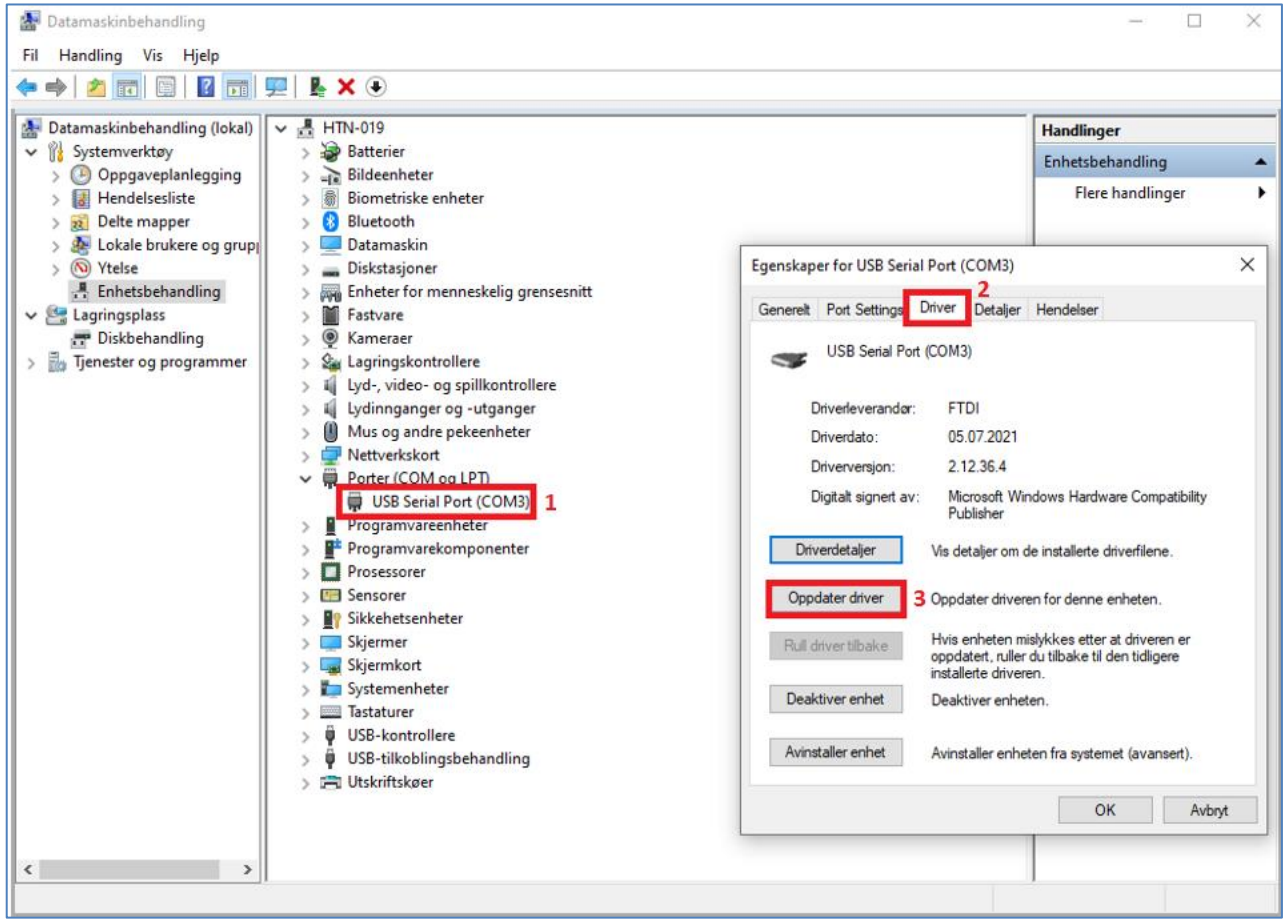

Klikk på "Søk automatisk etter drivere".

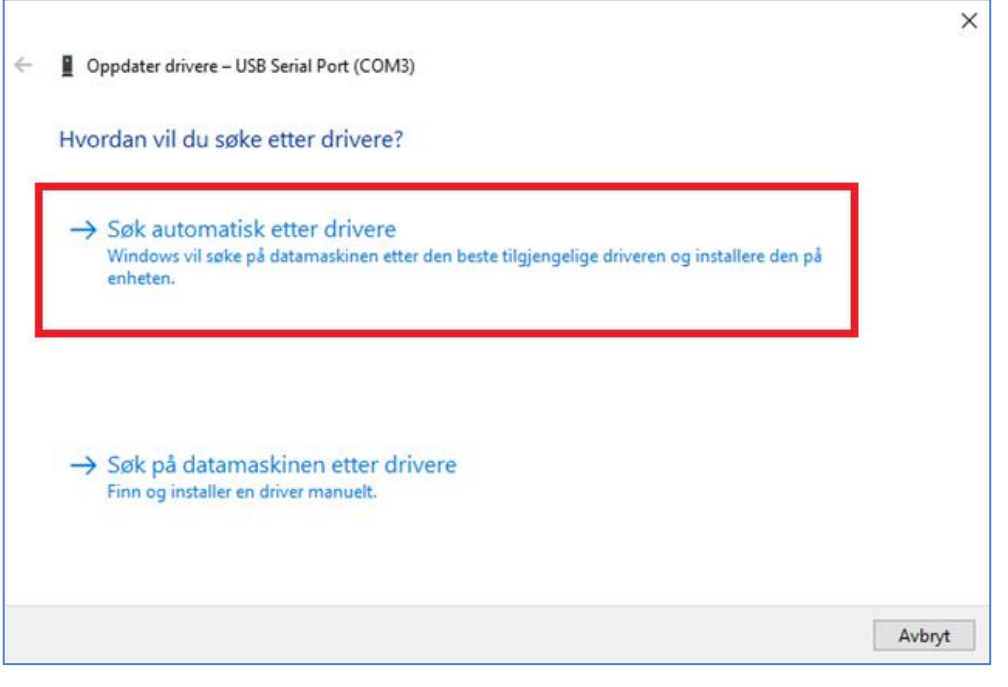

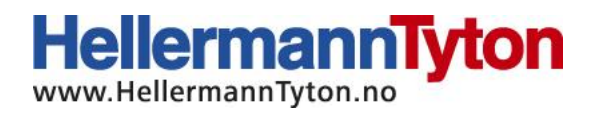

Gå deretter tilbake til "Port Settings" (1) og endre "Bits per second" (2) til "57600" i nedtrekksmenyen, og bekreft ved å trykke på "Ok" (3).

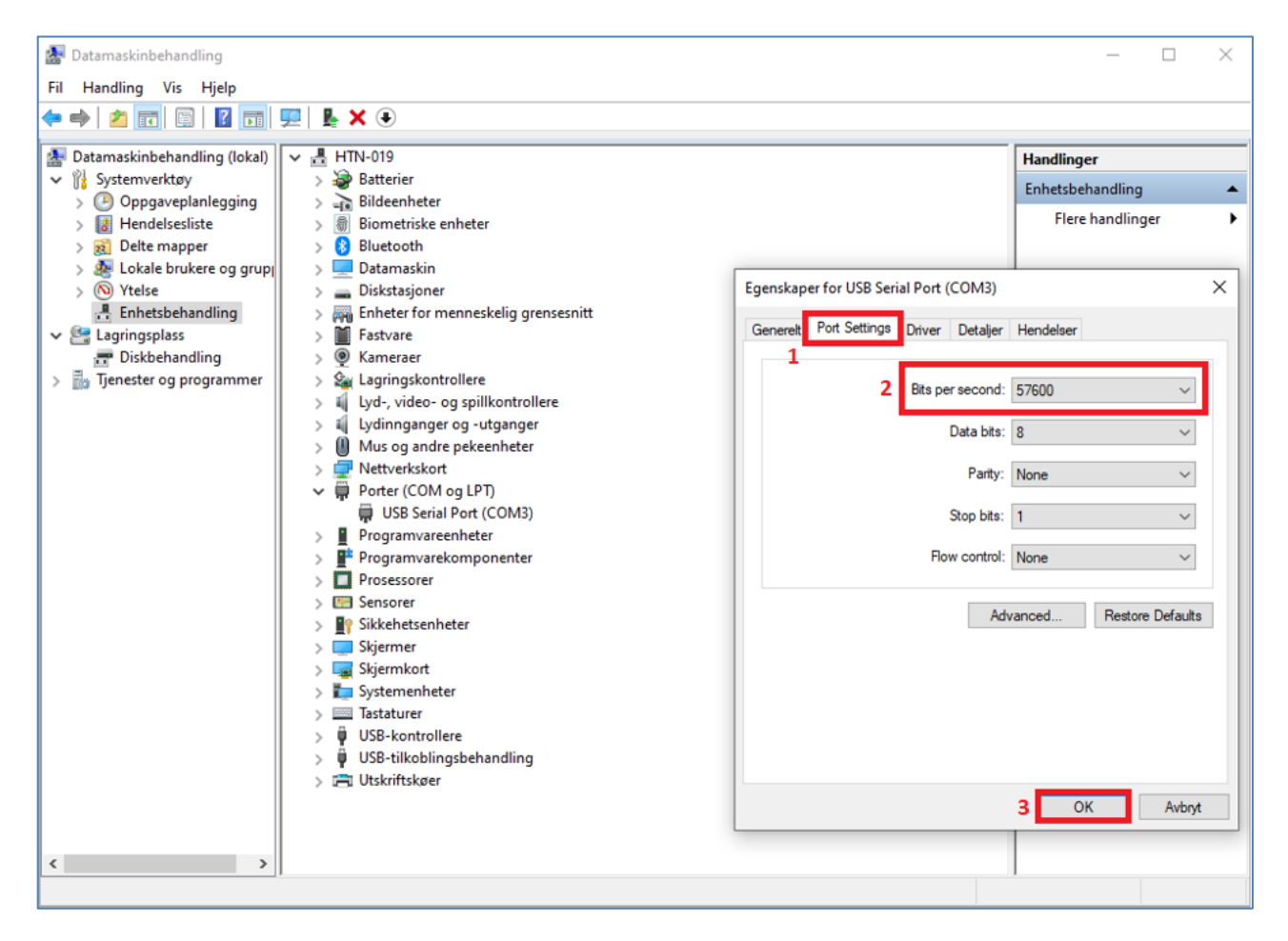

Når dette er utført, går du til innstillinger fra windowsmenyen og velg "Enheter":

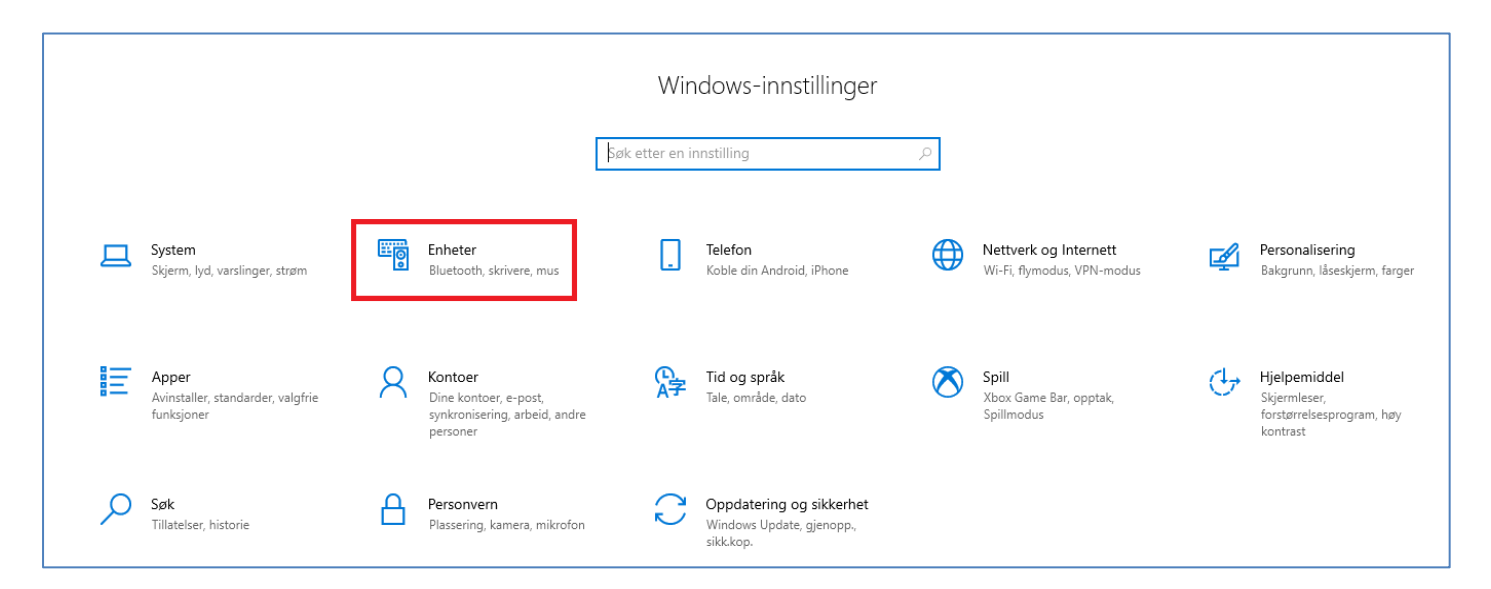

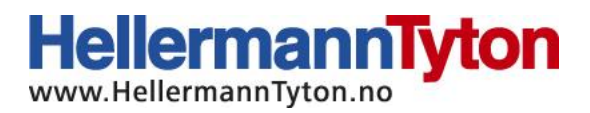

Velg deretter "Skrivere og skannere" (1) fra menyen til venstre og trykk på "Legg til skrivere eller skannere" (2).

![](_page_3_Picture_2.jpeg)

Skroll så ned til teksten "Skriveren jeg vil bruke, vises ikke" kommer opp, og klikk på den blå teksten (1).

Velg deretter "Legg til en lokal skriver eller nettverksskriver med manuelle innstillinger" (2).

![](_page_3_Picture_103.jpeg)

![](_page_4_Picture_0.jpeg)

Her velger du com-porten du fikk opp under "Porter" i datamaskinbehandlingen (bilde nummer to i bruksanvisningen). Dersom enheten med den aktuelle com-porten ikke vises må datamaskinen restartes, men behold usb-kabelen koblet til dataen og ikke skru av M-Bossmaskinen.

![](_page_4_Picture_76.jpeg)

Klikk på neste, og ved neste bilde trykker du på "Har disk…", og så velger du plasseringen hvor du har pakket ut driveren som ble lastet ned i starten og velger følgende filplassering: "softwarepaket-ab-200 --> Metal Printer Driver --> metal printer".

![](_page_4_Picture_77.jpeg)

![](_page_5_Picture_0.jpeg)

Her er det viktig å ikke forandre navnet, da printeren ikke vil fungere dersom noe annet enn "Metal Printer" står som skrivernavn. Klikk så på neste.

![](_page_5_Picture_51.jpeg)

Velg deretter "Ikke del skriveren" og klikk på neste.

Ta deretter bort haken på "Angi som standardskriver" og klikk fullfør.

![](_page_5_Picture_52.jpeg)

## **Installering av monitorsoftwaren.**

Høyreklikk på «MetalPrinterMonitor» og velg kjør som administrator (1) (dette trengs bare å gjøres første gang).

Etter dette er gjort, høyreklikk igjen på samme ikonet og klikk på opprett snarvei (2), og klipp ut og lim inn snarveien der du ønsker å starte programmet fra (for eksempel på skrivebordet).

![](_page_6_Picture_82.jpeg)

Etter dette er gjort, høyreklikk på ikonet nede i høyre hjørne ved siden av klokken som ser ut som en M og velg "Open". Dersom programmet ikke kommer opp, trykk på ikonet pilen peker på, så vil det komme opp.

![](_page_6_Picture_6.jpeg)

HellermannTyton AS · Nils Hansensvei 13 · 0667 · Oslo · Norge Tel.: +47 23 17 47 00· Firmapost@HellermannTyton.no · www.HellermannTyton.no

![](_page_7_Picture_0.jpeg)

Du vil da få dette bildet opp, og du kan trykke på restore for å sjekke at det er kontakt med printeren.

![](_page_7_Picture_2.jpeg)

Dersom monitorsoftwaren åpnes før printeren er skrudd på/koblet til, vil du få opp dette vinduet:

![](_page_7_Picture_4.jpeg)

Hvis dette ikke vil lukkes, må du trykke "Ctrl+Alt+Del" og velge "oppgavebehandling". Høyreklikk så på "MetalPrinterMonitor" og velg avslutt oppgave.

![](_page_7_Picture_6.jpeg)